**Manual trámite telemático para la justificación de las ayudas económicas para GABINETES PSICOPEDAGÓGICOS ESCOLARES MUNICIPALES**

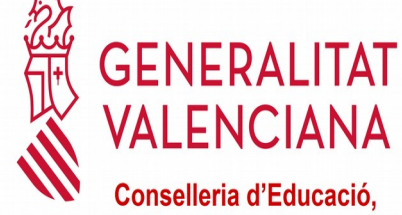

Conselleria d'Educació, **Cultura i Esport** 

**ENCIANA** 

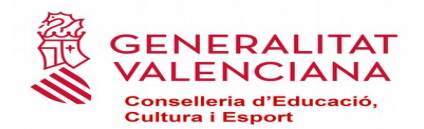

## INDICE

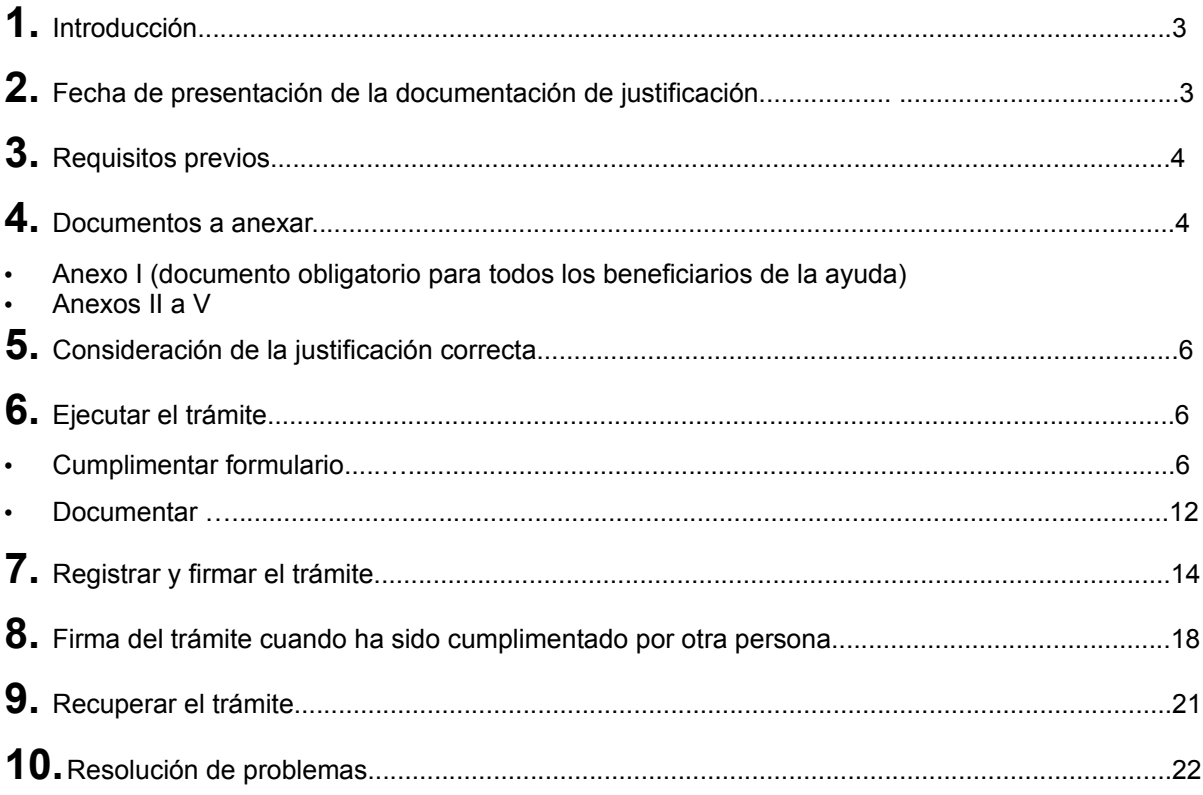

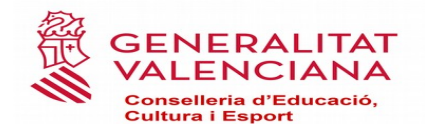

## **1. INTRODUCCIÓN**

El objetivo de este manual es facilitar el trámite telemático, desarrollado en la plataforma E-SIRCA, para la presentación y registro de las justificaciones de las ayudas convocadas por la Resolución de 6 de marzo, de la Consellería de Educación, Investigación, Cultura y Deporte, por la que se convocan ayudas económicas destinadas al mantenimiento de los gabinetes psicopedagógicos escolares, dependientes de ayuntamientos, mancomunidades de municipios y entidades locales menores de la Comunitat Valenciana para el ejercicio 2019 y concedidas por Resolución de 14 de junio de 2019 (DOGV n.º 8633 de 12 de septiembre).

Los usuarios podrán consultar cualquier duda en los siguientes teléfonos del Servicio de Títulos, Programas de gratuidad y Ayudas al Estudio de la Dirección General de Centros y Personal Docente: 961970198

 961970225 961970946

#### **Además, para formular consultas sobre la convocatoria podrán dirigirse al e-mail subvencions@gva.es y para formular consultas sobre problemas técnicos de la plataforma, podrán llamar al número del SAI 961150019:**

El artículo séptimo de la resolución de convocatoria establece que para la percepción de la subvención, los beneficiarios deben justificar, presentando la documentación señalada en dicha base por **medios electrónicos** ante la Dirección General de Centros y Personal Docente, los gastos y el destino de estos al mantenimiento del gabinete psicopedagógico escolar durante el último trimestre del ejercicio anterior y los tres primeros trimestres del ejercicio actual.

La justificación se deberá presentar por el alcalde o presidente de la corporación local utilizando la URL <http://www.ceice.gva.es/web/centros-docentes/ayudas/subvenciones/gabinetes-psicopedagogicos>

Consistirá en la certificación del secretario o interventor de la corporación local que constará de:

- Una relación detallada y compresiva de la totalidad de ingresos y gastos generados en el último trimestre del ejercicio anterior y los tres primeros trimestres del ejercicio actual.
- El hecho del depósito y custodia de los justificantes originales en la intervención y tesorería de la corporación local, a disposición de las comprobaciones y requerimientos que sean necesarios por parte de los órganos gestores de la Consellería de Educación, Cultura y Deporte.

## **2. FECHA DE PRESENTACIÓN DE LA DOCUMENTACIÓN DE JUSTIFICACIÓN**

**El plazo de la presentación de la documentación justificativa será de 10 días hábiles, contando desde el día siguiente al de la publicación de la resolución.**

Consultas sobre aclaraciones funcionamiento convocatoria: **[subvencions@gva.es](mailto:subvenciones@gva.es)**

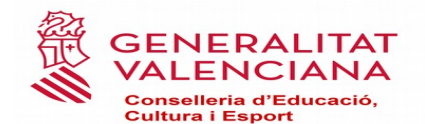

## **3. REQUISITOS PREVIOS A LA PRESENTACIÓN POR MEDIOS ELECTRÓNICOS**

3.1. Para poder realizar el trámite telemático es necesario cumplir los siguientes requisitos:

Disponer de certificado personal de firma digital: son válidos el certificado de ciudadano, el certificado de entidad o el certificado de empleado público emitidos por la Agencia de Tecnología y Certificación Electrónica (ACCV).

Tener correctamente instalado el certificado de firma digital:

En <http://www.accv.es/ciudadanos/> dispone de información sobre como instalar el certificado de la ACCV

Para asegurarnos que el equipo cumple con los requisitos necesarios para acceder a la plataforma es aconsejable comprobarlo en la siguiente url

#### [https://www.tramita.gva.es/SAFEear/SAFEWeb/safe\\_requisitos.jsp](https://www.tramita.gva.es/SAFEear/SAFEWeb/safe_requisitos.jsp)

**IMPORTANTE**: En **ningún** caso puede realizarse el trámite con los certificados de la Fábrica de Moneda y Timbre.

3.2. Será necesario para cumplimentar los datos en la plataforma y registrar las justificaciones disponer de los documentos (modelos anexo I al V) firmados y escaneados.

## **Estos modelos podrán descargarlos en la url**

**[http://www.ceice.gva.es/web/centros-docentes/ayudas/subvenciones/g](http://www.ceice.gva.es/web/centros-docentes/ayudas/subvenciones/gabinetes-psicopedagogicos) [abinetes-psicopedagogicos](http://www.ceice.gva.es/web/centros-docentes/ayudas/subvenciones/gabinetes-psicopedagogicos)**

## **4. DOCUMENTOS A ANEXAR EN EL TRÁMITE TELEMÁTICO (ANEXOS I a V)**

Estos cinco documentos normalizados son los que la entidad local deberá cumplimentar y anexar al trámite telemático para la justificación de la ayuda económica para el gabinete psicopedagógico escolar. Por ello, es conveniente que se tengan ya firmados y escaneados antes de empezar el trámite.

#### **4.1 ANEXO I. Documento obligatorio para todos los beneficiarios de la ayuda.**

Este anexo recoge el resumen de los datos económicos del gabinete psicopedagógico escolar municipal o mancomunado, en dos partes:

- Los ingresos y gastos realizados en el último trimestre del ejercicio anterior (octubre-diciembre).
- Los ingresos y gastos realizados en los tres primeros trimestres del ejercicio actual (enero-junio).

En los apartados correspondientes a los ingresos únicamente se harán constar aquellos ingresos provenientes de terceros distintos al ayuntamiento o mancomunidad titular del gabinete (cuotas de los alumnos atendidos, otras subvenciones, etc.). La subvención reconocida por la Resolución de concesión de esta convocatoria se incluirá en el texto del certificado.

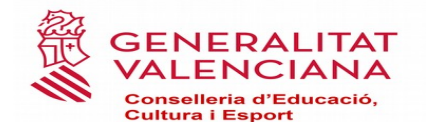

#### **4.2 ANEXOS II A V**

Estos anexos son el detalle del anexo I, por lo tanto, que el total del gasto de cada uno de estos anexos deberá coincidir con el correspondiente apartado del cuadro resumen del anexo I

#### *A) ANEXO II: GASTOS DE PERSONAL FUNCIONARIO O LABORAL*

En el caso de que algún miembro del gabinete no tenga dedicación exclusiva al servicio del gabinete psicopedagógico y desarrolle parte de su jornada laboral en otras funciones o puestos de trabajo de la entidad local (como por ejemplo, los asistentes sociales), deberá indicarse este hecho y contabilizarse exclusivamente la parte proporcional del gasto que corresponda a la jornada laboral en el gabinete psicopedagógico.

El personal que se incluya en este anexo debería coincidir con el que se hizo figurar en la solicitud de subvención y documentación complementaria de ésta, excepto en los casos que se hayan producido bajas y altas de trabajadores por sustitución de aquellos, circunstancia que deberá hacerse constar.

B) ANEXO III: GASTOS DE PERSONAL CONTRATADO POR PRESTACIÓN DE SERVICIOS.

Se incluirán los gastos contraídos por contratación del personal encargado del gabinete psicopedagógico escolar distintos de los derivados de una relación funcionarial o laboral.

Cuando la contratación de los servicios se haya realizado con una o más personas físicas, se consignarán para cada una de ellas, de manera independiente, los datos que se solicitan en cada columna.

Cuando la contratación de los servicios se haya realizado con una persona jurídica (empresa de servicios psicopedagógicos), deberán consignarse los datos solicitados en cada columna referidos globalmente a la empresa prestataria de los servicios y a continuación se indicará únicamente el nombre y apellidos de los profesionales de dicha empresa encargados del servicio psicopedagógico.

El personal que se incluya en este anexo debería coincidir con el que se hizo figurar en la solicitud de subvención y documentación complementaria de ésta, excepto en los casos que se hayan producido bajas y altas de trabajadores por sustitución de aquellos, circunstancia que deberá hacerse constar.

#### *C) ANEXO IV: GASTOS DE MATERIAL DIDÁCTICO*

Sólo se consignarán los datos de facturas o mandamientos referidos a material didáctico directamente relacionado con el gabinete psicopedagógico escolar, de tal forma que en la columna "Concepto" se describa claramente esta conexión.

#### *D) ANEXO V: OTROS GASTOS CORRIENTES*

Sólo se consignarán, como en el caso anterior, los datos de facturas o mandamientos referidos a gastos corrientes ligados a la actividad o a la sede del gabinete psicopedagógico escolar, de tal manera que en la columna "Concepto" habrá de reflejarse nítidamente este anexo. Cuando sólo parte del gasto corresponda al gabinete tendrá que indicarse el porcentaje aplicado y la causa del prorrateo.

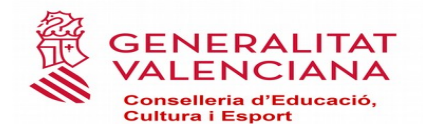

## **5. CONSIDERACIÓN DE JUSTIFICACIÓN CORRECTA DE LA SUBVENCIÓN CONCEDIDA**

En todo caso, no se podrá reconocer una subvención superior a la diferencia entre el total de ingresos y el total de gastos que haya justificado para el mantenimiento del gabinete psicopedagógico municipal o mancomunado durante el último trimestre del ejercicio anterior y los tres primeros trimestres del ejercicio actual.

# **6. EJECUTAR EL TRÁMITE**

Al trámite se accederá en la siguiente web: <http://www.ceice.gva.es/web/centros-docentes/ayudas/subvenciones/gabinetes-psicopedagogicos>; el usuario ha de elegir en "Procesos" - "Justificación de la subvención" que le llevará a la página del Prop donde aparece la información de la convocatoria.

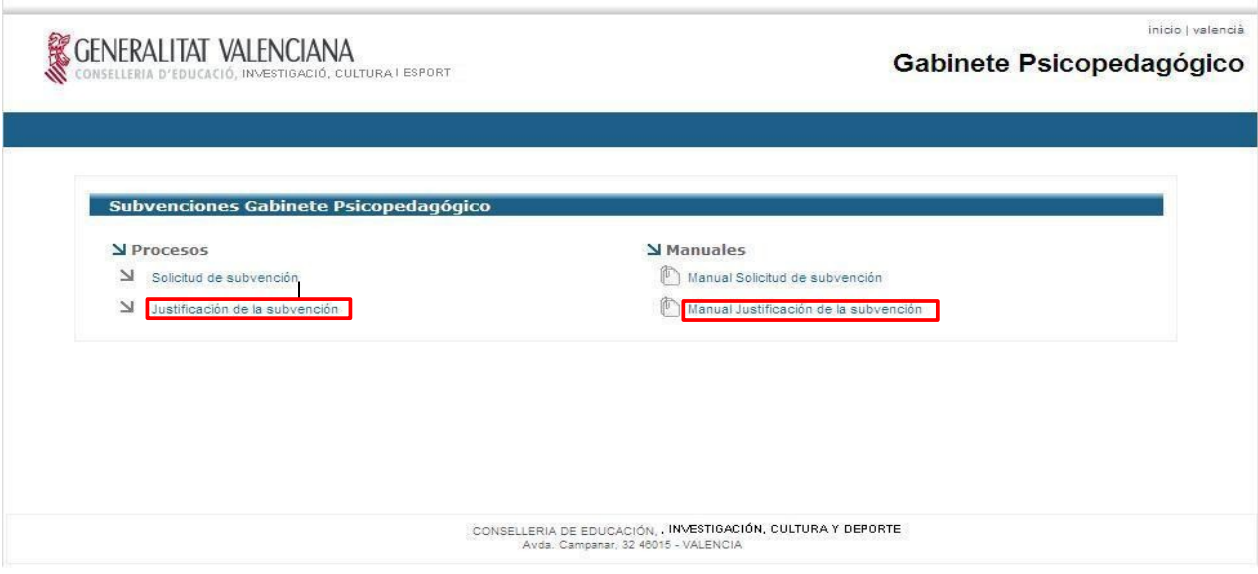

Fig. 1. Acceso a la web de subvenciones

Tendrá que hacer clic en "Tramitar con Certificado" y le conducirá al asistente de tramitación para iniciar el proceso.

Consultas sobre aclaraciones funcionamiento convocatoria: **[subvencions@gva.es](mailto:subvenciones@gva.es)**

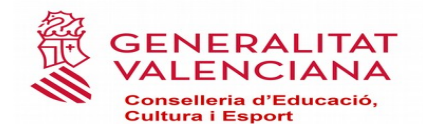

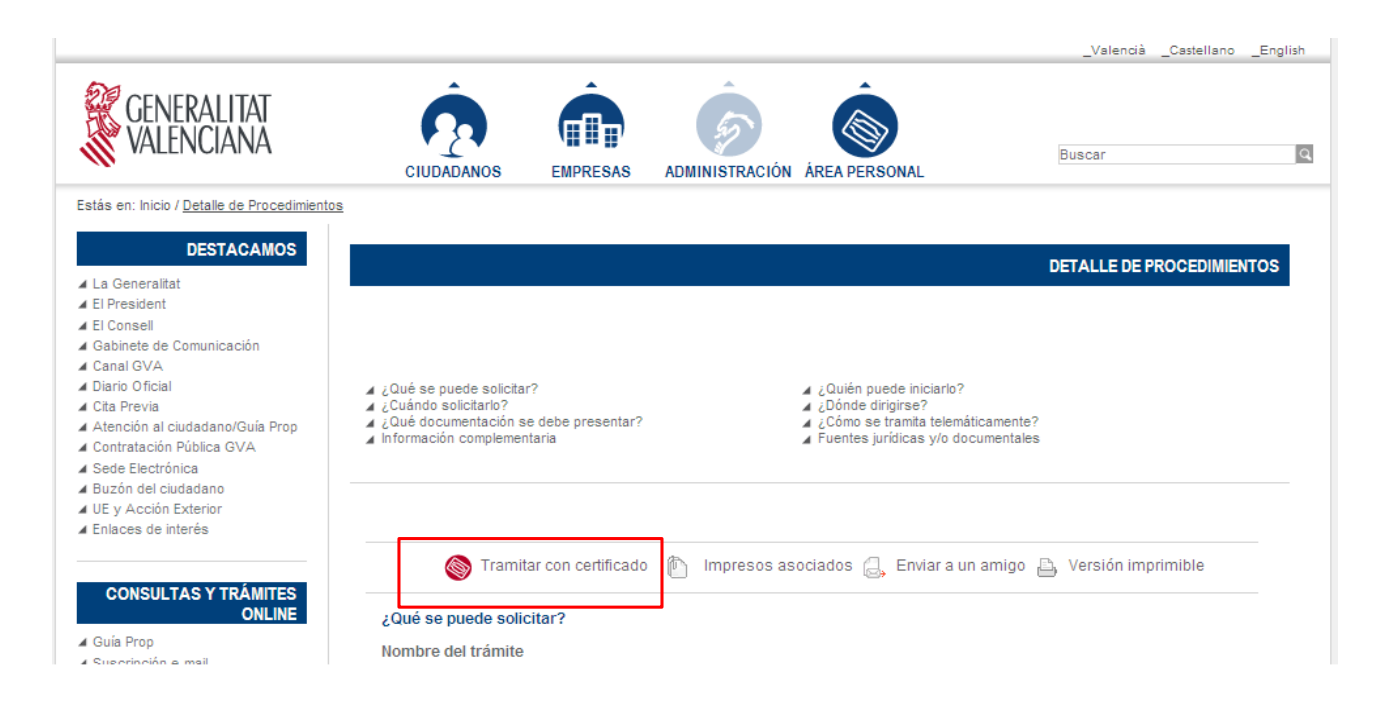

Fig. 2. Acceso al trámite telemático de ayudas a gabinetes

Al acceder al trámite se mostrará la pantalla para identificarse

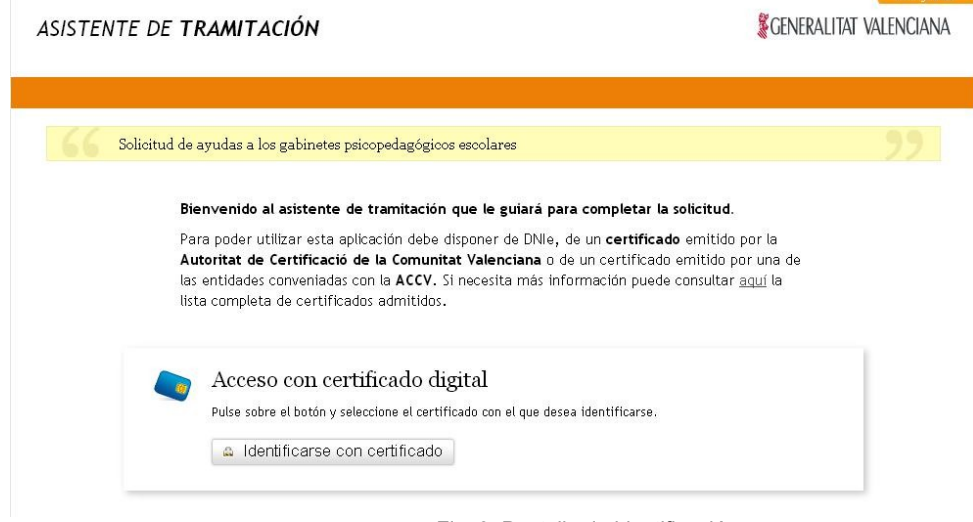

Fig. 3. Pantalla de identificación

Se hará clic sobre el botón **"Identificarse con certificado"** y tras seleccionar el certificado de firma electrónica se accederá al primer formulario.

Consultas sobre aclaraciones funcionamiento convocatoria: **[subvencions@gva.es](mailto:subvenciones@gva.es)**

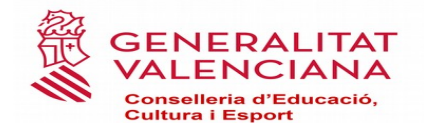

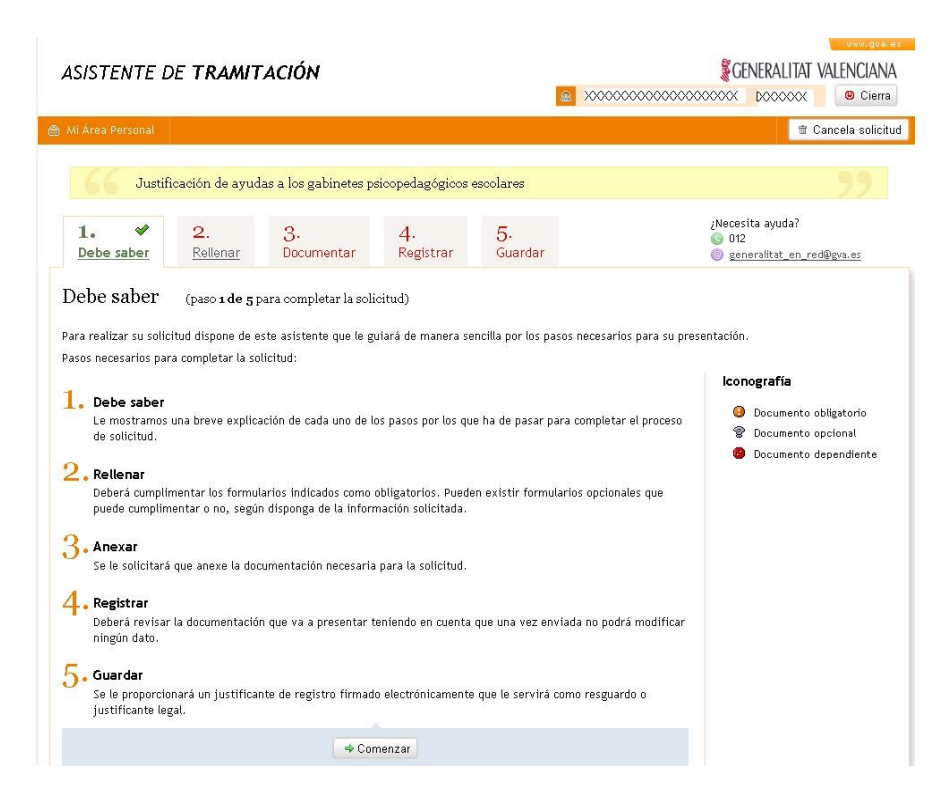

Fig. 4. Pantalla principal del trámite

Para empezar a rellenar los formularios se hará clic sobre el paso **"2. Rellenar"** . Se mostrará el formulario que se deberá de rellenar para presentar la justificación de la ayuda de gabinetes psicopedagógicos escolares para este ejercicio.

**IMPORTANTE: La plataforma SÓLO guarda la información introducida en los formularios una vez que este aparece como completado.**

#### **Cumplimentar formulario 1.- Solicitud de justificación**

Para empezar a completar el formulario correspondiente se hará clic sobre **"Completa el formulario"**.

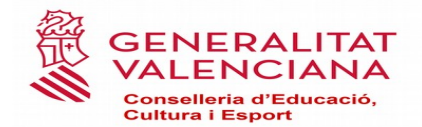

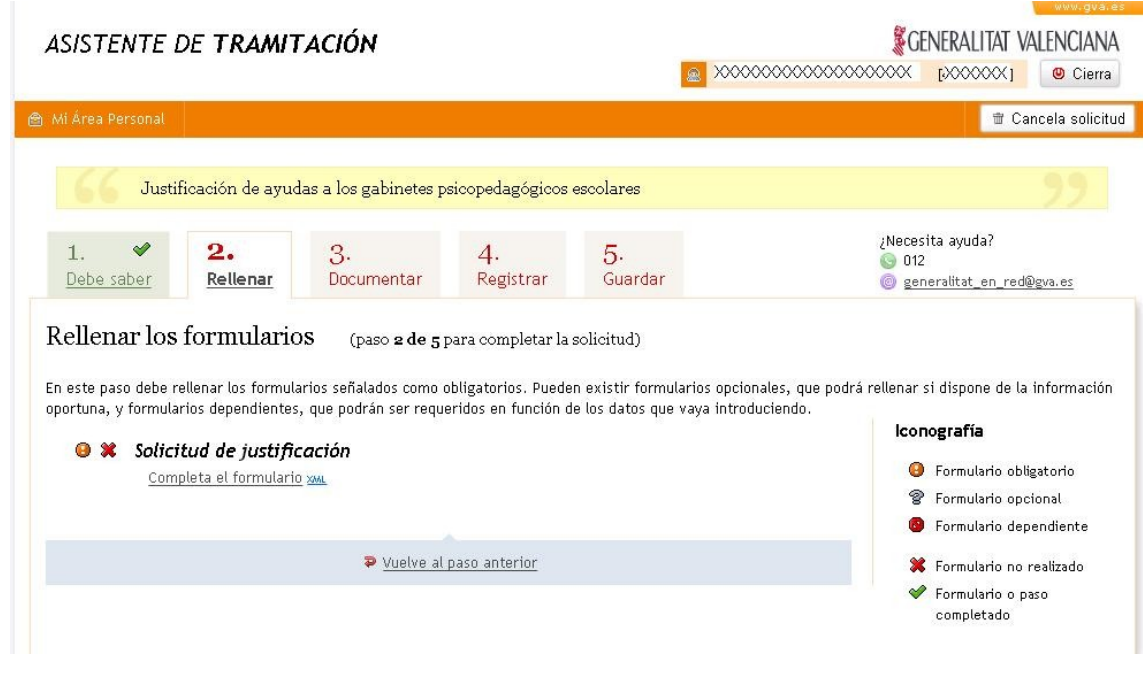

Fig. 5. Pantalla para rellenar el formulario

El formulario de la "**Solicitud de justificación de las ayudas"** cuenta con los siguientes bloques:

➢ **Bloque A: Datos de gabinete psicopedagógico escolar**: para completar este bloque se introducirá el código del gabinete. Automáticamente se completarán el resto de datos del apartado.

Si desconoce el **código del gabinete** podrá obtenerlo de la Resolución de xx de xxxx de 2019, de la Dirección General de Centro por la que se resuelve la convocatoria de ayudas económicas destinadas al mantenimiento de los gabinetes psicopedagógicos escolares para el ejercicio 2019 (DOGV nº xxxx de xx de xxxxx).

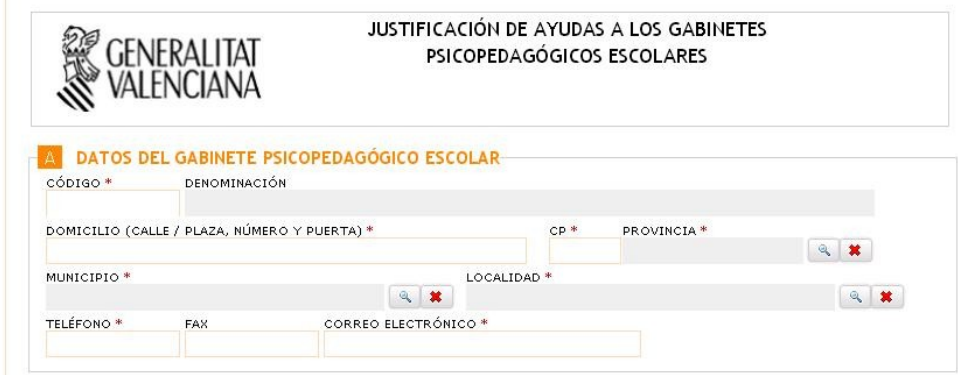

Fig. 6. Bloque A: Datos de identificación del centro

Consultas sobre aclaraciones funcionamiento convocatoria: **[subvencions@gva.es](mailto:subvenciones@gva.es)**

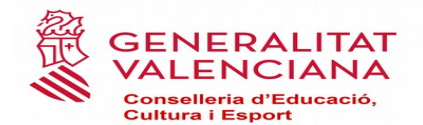

➢ **Bloque B: Entidad titular solicitante**: a partir del código del gabinete se habrán completado todos los campos del formulario a excepción de los relacionados con el **representante**. La información cargada se podrá actualizar.

El NIF que se introduzca como valor en el campo "NIF Representante" se utilizará para indicar la persona que tiene que firmar el trámite. En este caso se deberá utilizar un certificado de persona física o empleado público.

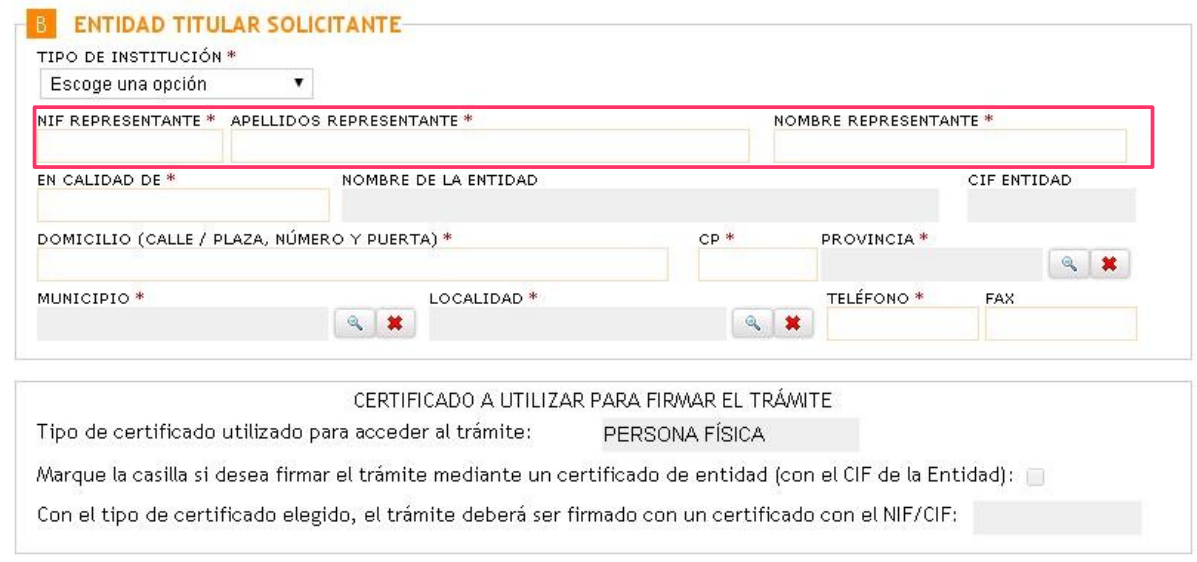

Fig. 7. Bloque B: Datos de identificación del solicitante

IMPORTANTE: En el caso que se deba utilizar el CIF de la Entidad (campo CIF) para firmar el trámite, habrá que marcar la casilla correspondiente del apartado "Certificado a utilizar para firmar el trámite". En este caso se deberá utilizar un certificado de entidad (o persona jurídica) para firmar el trámite (fig 7).

➢ **Bloque C: Documentación que se adjuntará**: en este bloque el usuario deberá marcar qué documentos se adjuntarán a la justificación. Por defecto aparecen marcados los documentos correspondientes a los gastos declarados en la solicitud de ayuda.

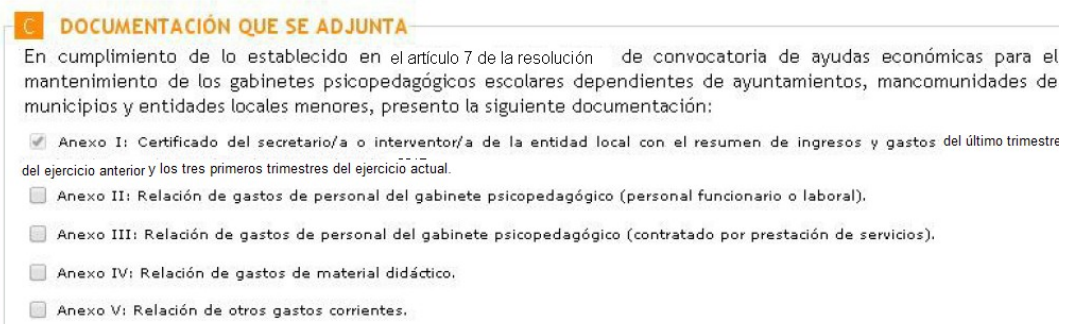

Fig. 8. Bloque C: Documentación que se adjunta

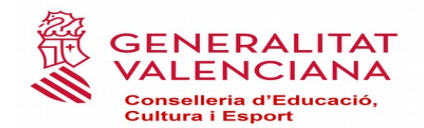

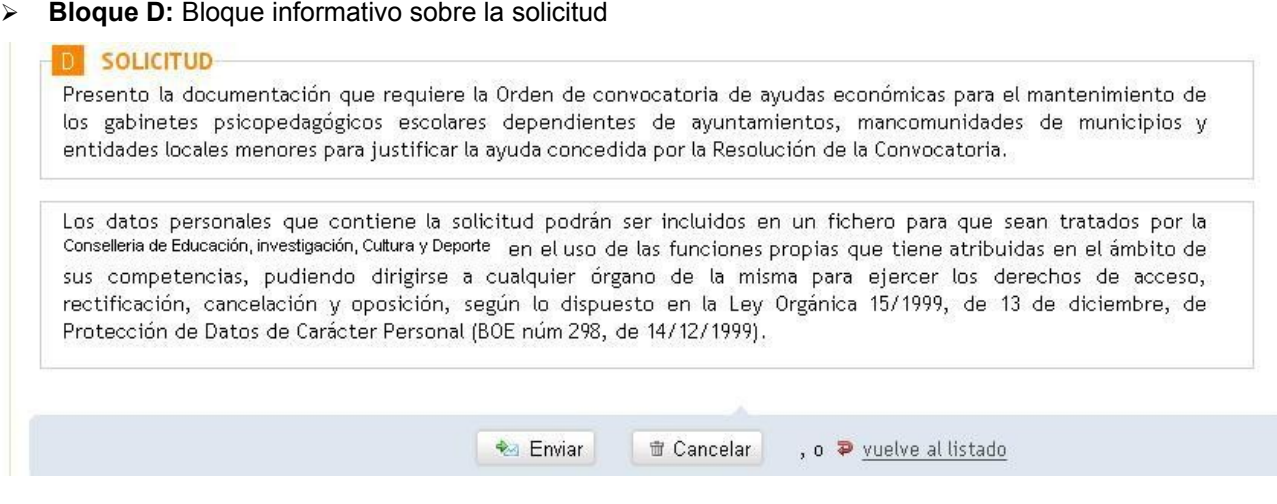

Fig. 9. Bloque D: Solicitud y botón de "Enviar"

Una vez completado el formulario se hará clic sobre el botón **"Enviar"** que hay en la parte inferior del mismo para guardar los datos introducidos y se podrá continuar con el siguiente paso del trámite "Documentar".

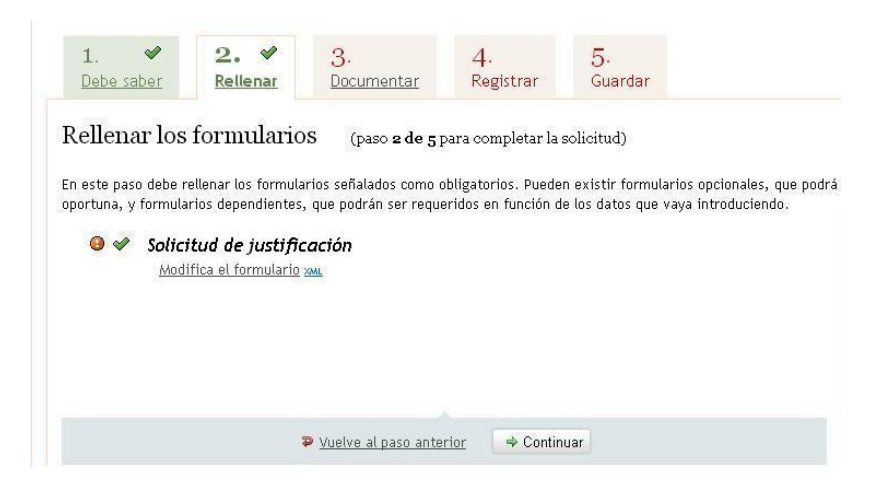

Fig. 10: Formulario completado

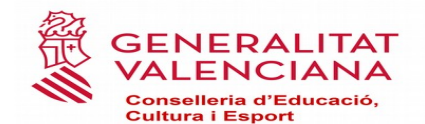

Al acceder al paso **"3. Documentar"** se mostrarán los documentos que deben ser adjuntados al trámite, en función de lo indicado en el apartado D del formulario de la solicitud

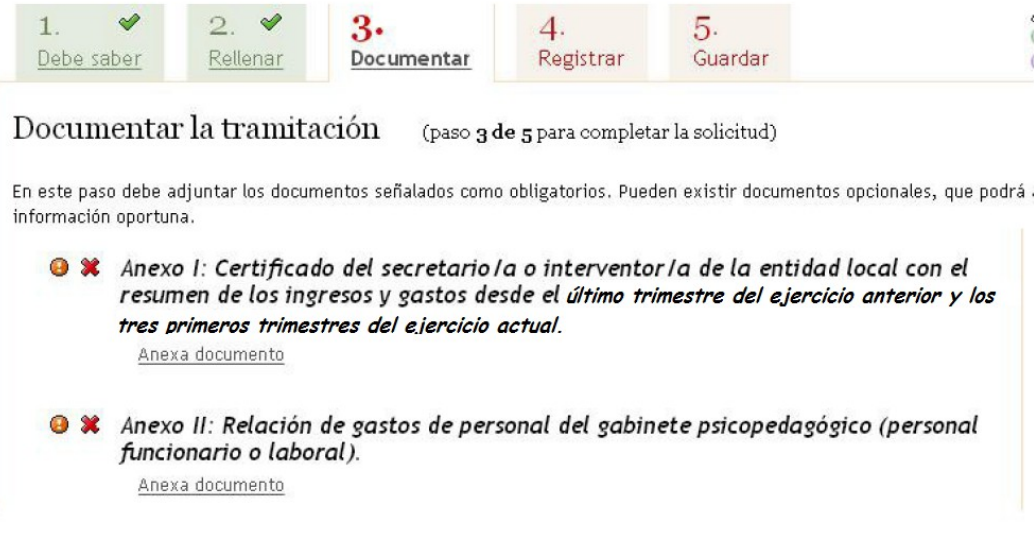

Fig. 11: Documentar

Para adjuntar los documentos, se hará clic sobre **"Anexa documento".** Una vez seleccionado el archivo del documento se hará clic sobre el botón **"Anexa"** para adjuntar el documento al trámite.

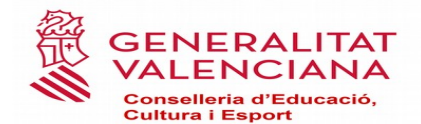

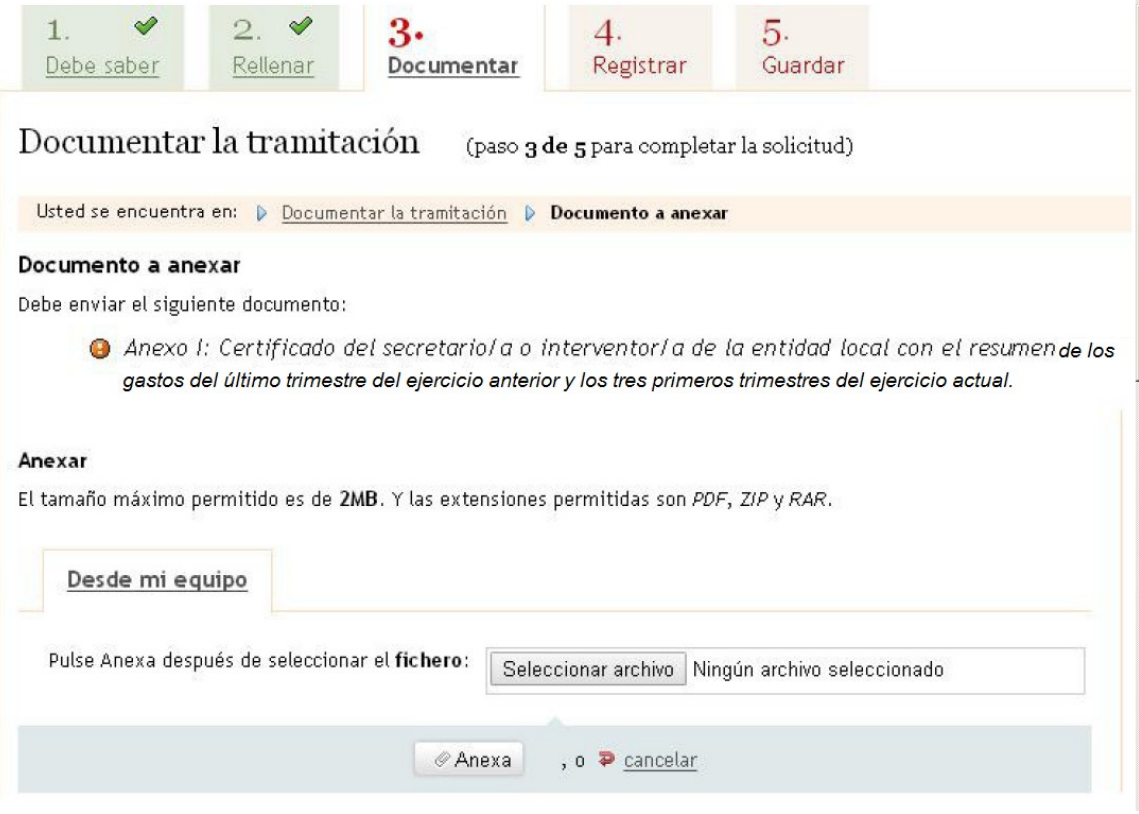

Fig. 12. Ventana para adjuntar documentos

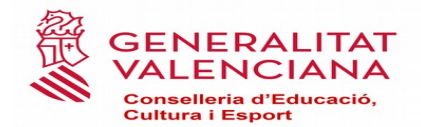

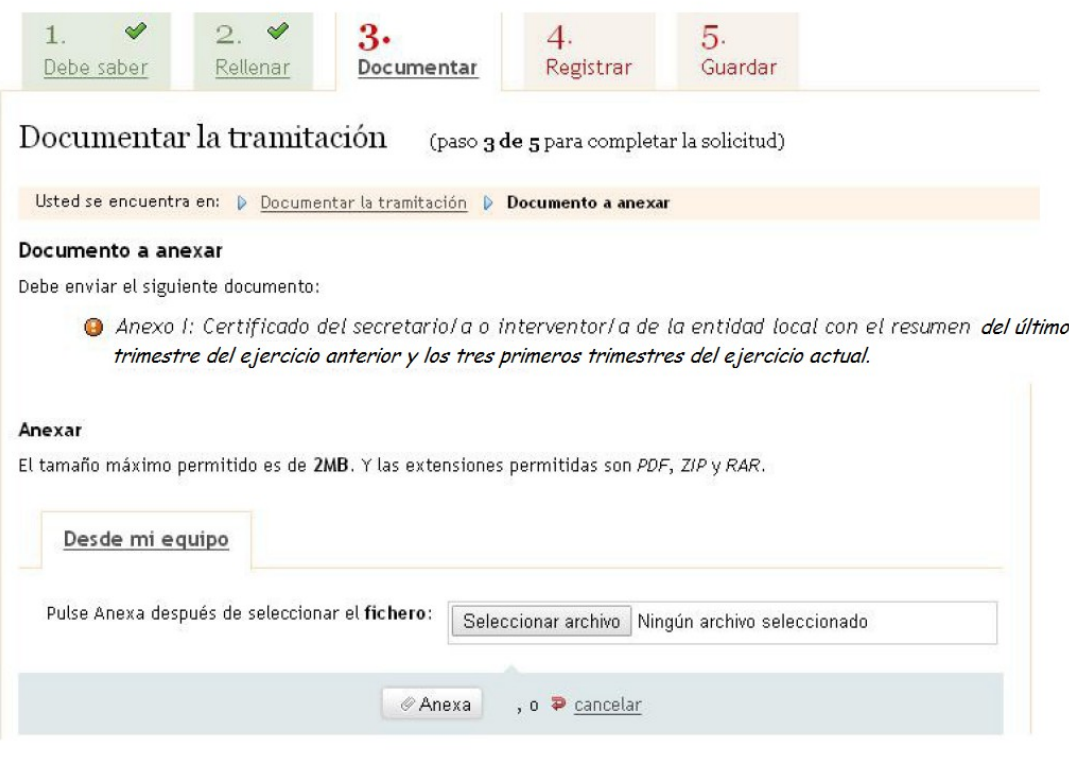

Fig. 13. Documento 1 anexado

Este proceso se repetirá para todos los documentos que haya que anexar.

Una vez adjuntados todos los documentos el paso "**3. Documentar"** mostrará el símbolo de completado y se podrá continuar con el siguiente paso del trámite haciendo clic sobre **"Continuar"**.

## **7. REGISTRAR Y FIRMAR EL TRÁMITE**

El siguiente paso es el **"4. Registrar"** mediante el cual se podrá:

➢ **Registrar la solicitud:** en el caso de que el **NIF/CIF** con el que se ha accedido al trámite (se muestra en la esquina superior derecha del asistente) coincida con el **NIF/CIF** que aparece en el bloque "Certificado a utilizar para firmar el trámite" del apartado B del formulario (fig 7).

En este caso se mostrará la siguiente pantalla donde haciendo clic sobre el botón **"Registra"** se iniciará el proceso de registro de la solicitud.

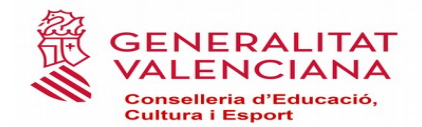

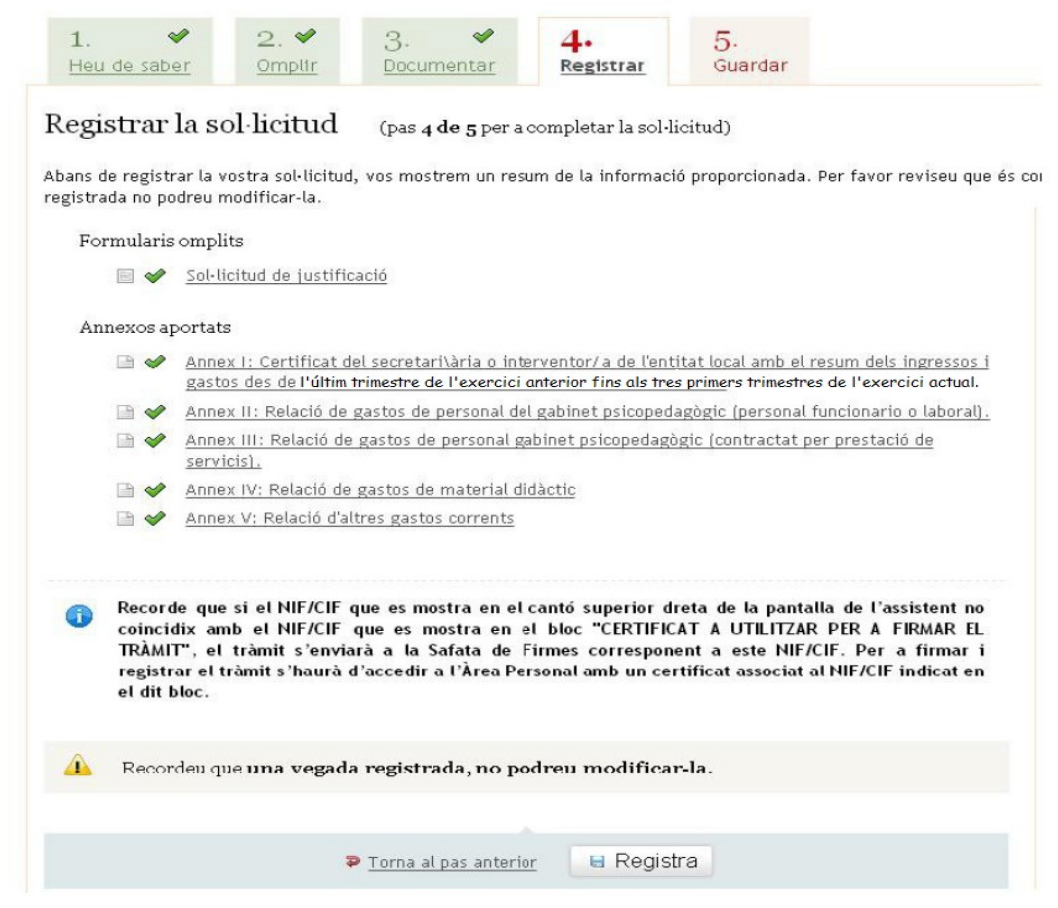

Fig. 14: Registrar

Finalizado el proceso de registro se mostrará un mensaje informativo y a continuación se mostrará la pantalla correspondiente al paso **"5.Guardar"**, desde donde se podrá guardar y/o imprimir un justificante del trámite realizado. De esta forma el trámite estará finalizado.

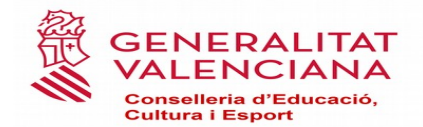

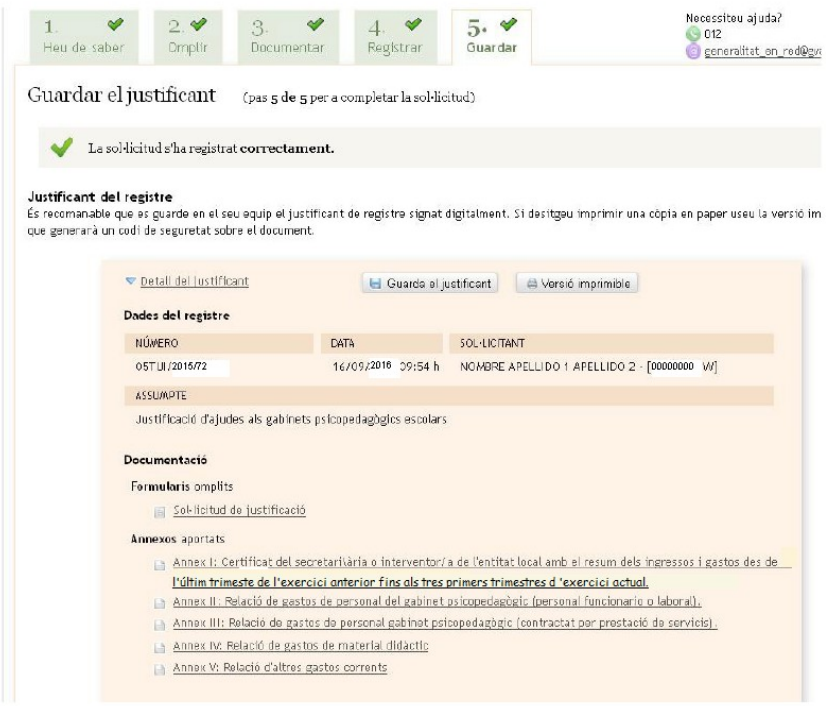

Fig. 15: Guardar

➢ **Pasará la solicitud a la firma** en el caso de que el **NIF/CIF** con el que se ha accedido al trámite (se muestra en la esquina superior derecha del asistente) **NO** coincida con el **NIF/CIF** que aparece en el bloque "Certificado a utilizar para firmar el trámite" del apartado B del formulario (fig 7).

En este caso se mostrará la siguiente pantalla donde haciendo clic sobre el botón **"Enviar"** se enviará la solicitud a la persona que tiene que firmar la solicitud.

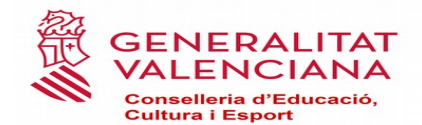

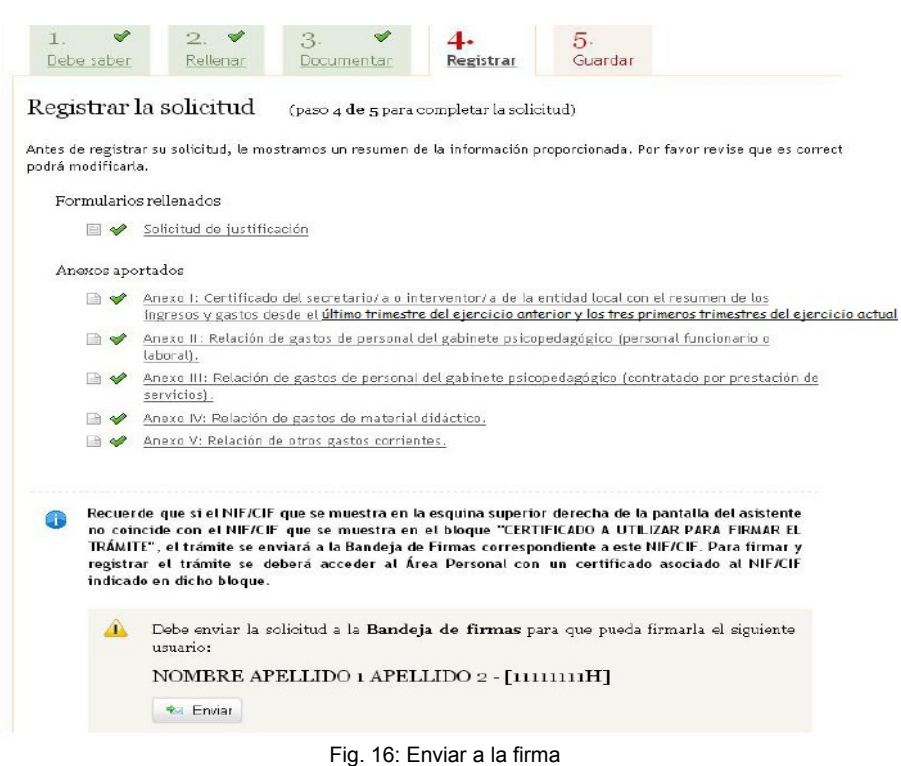

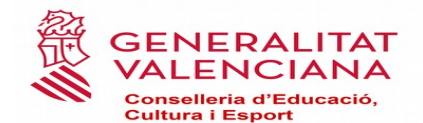

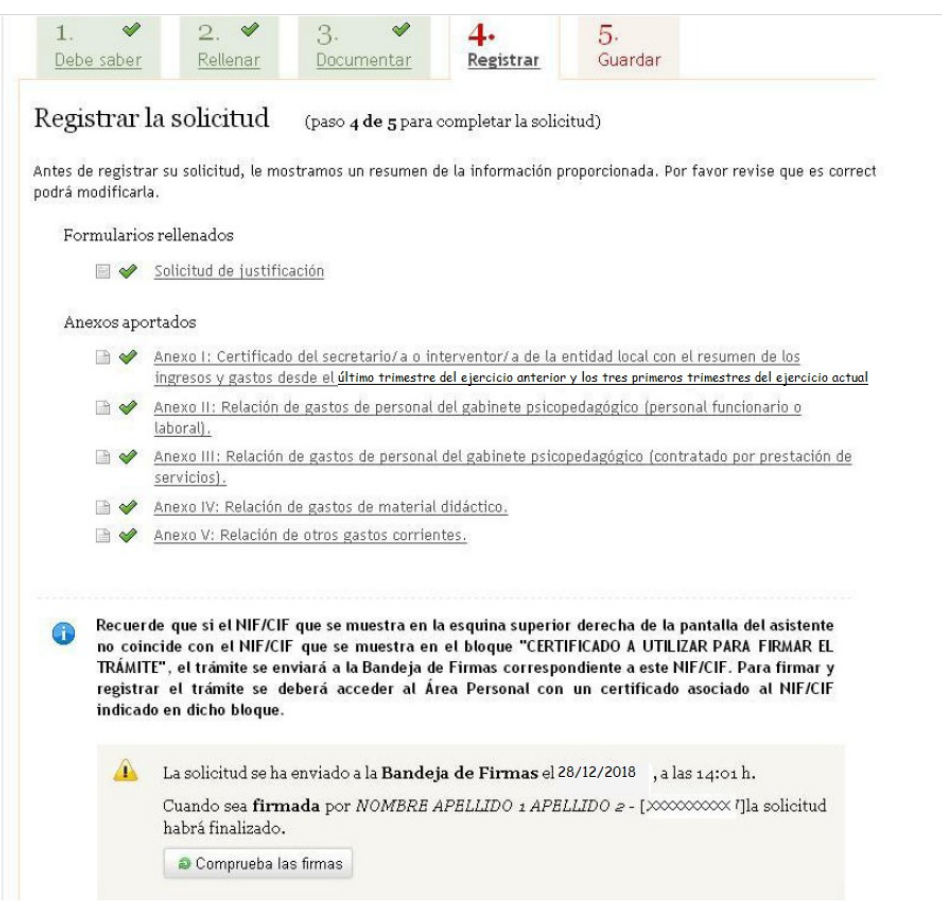

Fig. 17: Confirmación del envío a la firma

Una vez realizado el envío de la solicitud a la firma, se podrá cerrar el asistente de tramitación haciendo clic sobre el botón **"Cierra"** que se muestra en la esquina superior izquierda del asistente de tramitación

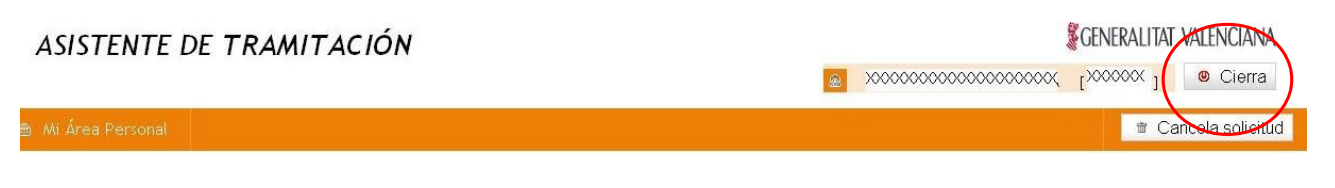

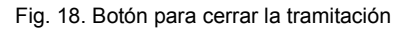

## **8. FIRMAR EL TRÁMITE cuando se ha cumplimentado por otra persona**

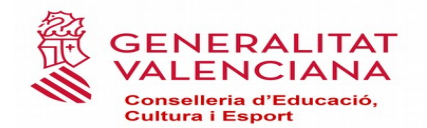

Para poder firmar la solicitud de ayudas, en el caso de que se haya enviado a la firma, la persona que tiene que firmar la misma deberá acceder a su área personal dentro de la sede electrónica de la gva.

El acceso al área personal se realiza mediante la siguiente url: <https://www.tramita.gva.es/cdc/login.html>

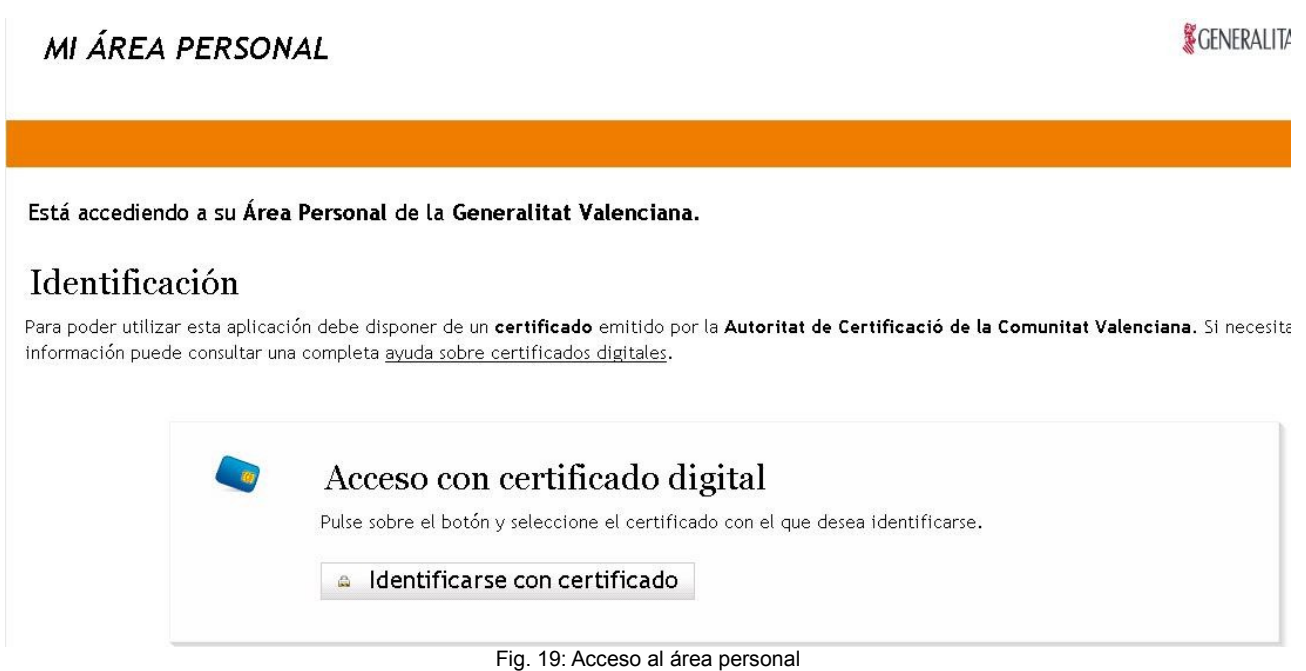

Una vez dentro del área personal, se hará clic sobre el icono **"Como va lo mio"** y a continuación sobre **"Solicitudes para firmar"** donde se mostrará la petición de firma de la solicitud de ayudas (siempre y cuando el **NIF/CIF** que se muestre en el **bloque B** del formulario **"Certificado a utilizar para firmar el trámite"** coincida con el **NIF/CIF** que se muestra en la esquina superior derecha del área personal.

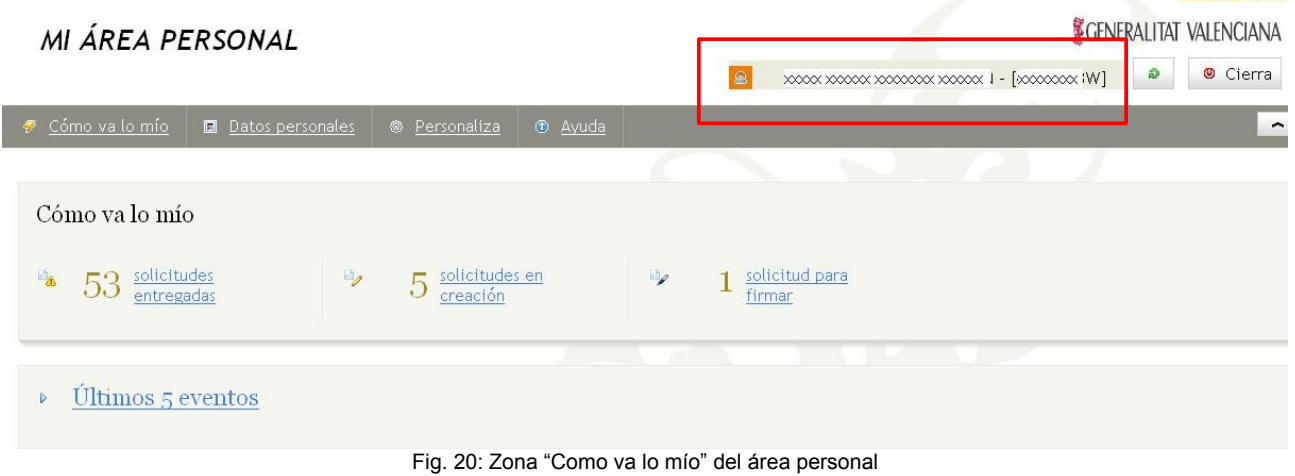

Consultas sobre aclaraciones funcionamiento convocatoria: **[subvencions@gva.es](mailto:subvenciones@gva.es)**

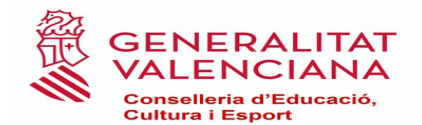

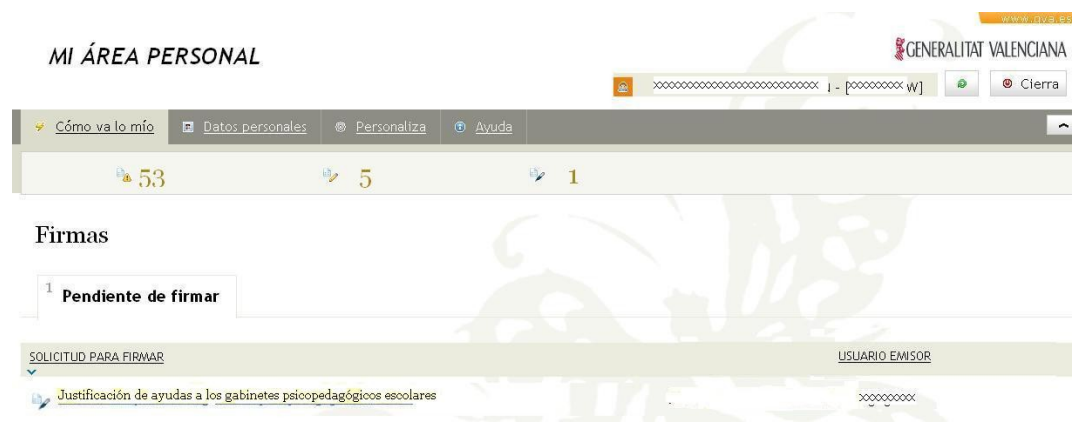

Fig.21: Solicitudes para firmar

Haciendo clic sobre la solicitud de ayudas, se accederá al asistente de tramitación para poder firmar la solicitud de justificación de la ayuda. Se mostrarán los datos de la persona que ha enviado la solicitud para su firma

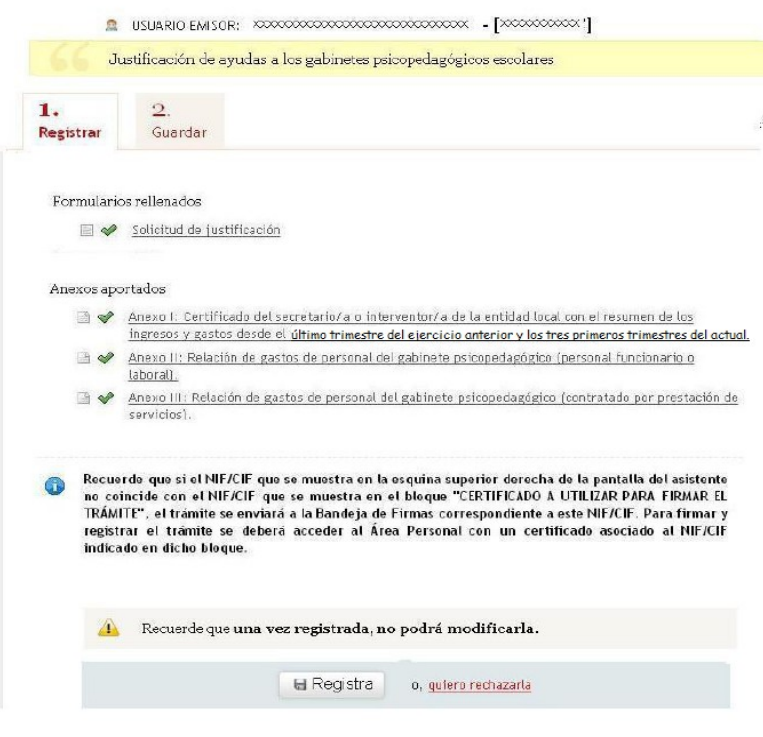

Fig 22. Pantalla para firmar el trámite

Para firmar se hará clic sobre **"Registra"** iniciándose el proceso de firma y registro de la solicitud. Finalizada la firma y el registro, se mostrará un mensaje informativo y a continuación se accederá al paso "**2. Guardar"** donde se podrá imprimir y/o guardar un justificante del la tramitación realizada (similar a la pantalla mostrada en la Fig. 15.)

Consultas sobre aclaraciones funcionamiento convocatoria: **[subvencions@gva.es](mailto:subvenciones@gva.es)**

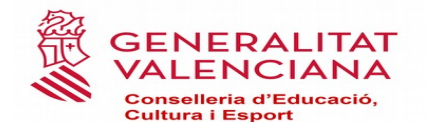

Con esto el trámite estará concluido y la solicitud de la ayuda habrá sido realizada.

## **9. RECUPERAR EL TRÁMITE**

En el caso de que la ejecución del trámite se deba de interrumpir por ejemplo para obtener los documentos que se deben de escanear) se hará clic sobre el botón **"Cierra"** (ver Fig. 18). De esta forma se podrá recuperar el trámite iniciado y continuar con su ejecución

Para recuperar el trámite, se accederá al área personal de la gva: <https://www.tramita.gva.es/cdc/login.html>y una vez dentro del área personal, se hará clic sobre el icono **"Como va lo mio"** (ver Fig. 20) y a continuación sobre **"Solicitudes en Creación"** donde se mostrará la petición de firma de la solicitud de ayudas

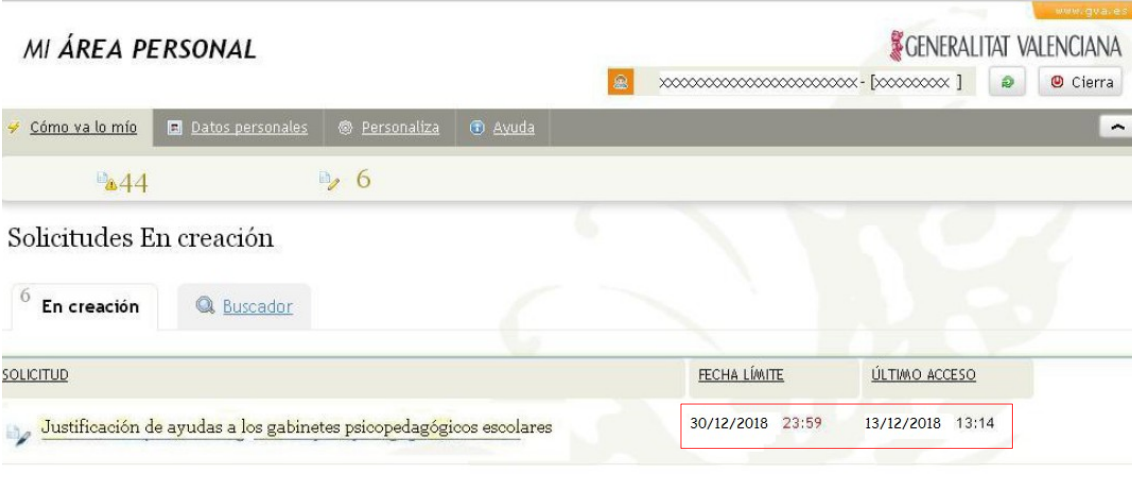

Fig. 23. Solicitudes en creación

Haciendo clic sobre la solicitud , se accederá de nuevo al asistente para continuar con la tramitación de la solicitud.

En el caso de que se produzca algún fallo en la plataforma, también se podrá recuperar el trámite de la misma forma que la descrita en el párrafo anterior.

**IMPORTANTE: La plataforma SÓLO guarda la información introducida en los formularios una vez que este aparece como completado.** 

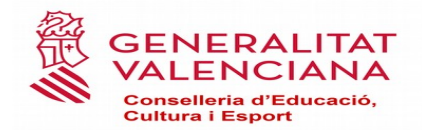

## **10. RESOLUCIÓN DE PROBLEMAS**

➢ **Al intentar entrar al trámite aparece ventana de "Conexión No Verificada"**

En ocasiones al intentar acceder al trámite puede que se muestre la siguiente ventana

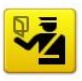

#### Esta conexión no está verificada

Ha pedido a Firefox que se conecte de forma segura a tramitaint.gva.es, pero no se puede confirmar que la conexión sea segura.

Normalmente, cuando se intente conectar de forma segura, los sitios presentan información verificada para asegurar que está en el sitio correcto. Sin embargo, la identidad de este sitio no puede ser verificada.

#### ¿Qué debería hacer?

Si normalmente accede a este sitio sin problemas, este error puede estar ocurriendo porque alguien está intentando suplantar al sitio, y no debería continuar

Sácame de aquil

**Detalles técnicos** 

**Entiendo los riesgos** 

Si sabe lo que está haciendo, puede obligar a Firefox a confiar en la identificación de este sitio. Incluso aunque confie en este sitio, este error puede significar que alguien esté interfiriendo en su<br>conexión.

No añada una excepción a menos que sepa que hay una razón seria por la que este sitio no use identificación confiable.

Añadir excepción...

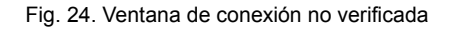

En este caso para poder acceder al trámite habrá que hacer clic sobre **"Entiendo los riegos"** y a continuación sobre **"Añadir excepción".** Se abrirá una ventana en la que se hará clic sobre **"Obtener certificado"** y sobre **"Confirmar excepción de seguridad".** 

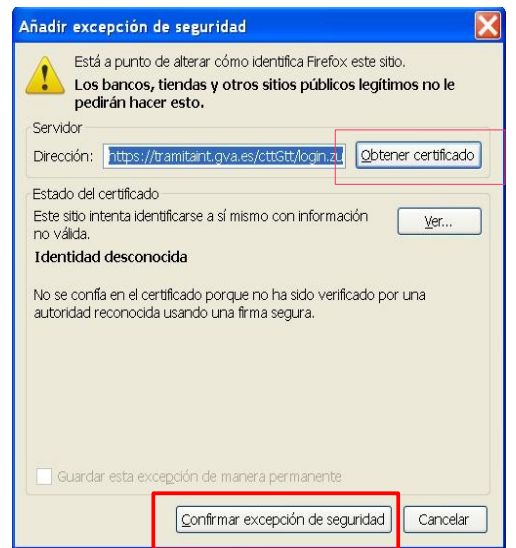

Fig. 25. Ventana para añadir excepción de seguridad

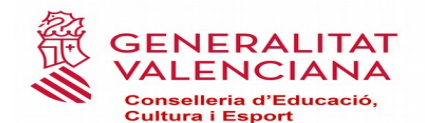

#### ➢ **Mensaje "Preparando entorno.... " no desaparece de la pantalla**

En ocasiones al intentar entrar al trámite telemático, al área personal o al registrar o enviar a la firma aparece el siguiente mensaje en pantalla que impide continuar:

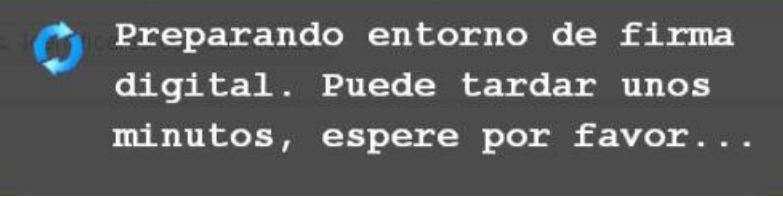

Fig. 26. Mensaje de "Preparando entorno...."

Para descartar que se trata de un error en la configuración del equipo, y así poder continuar con el trámite será necesario realizar las siguientes comprobaciones:

- ➢ **La ventana para seleccionar el certificado no ha quedado oculta**: para ello se minimizarán todas las ventanas abiertas para verificar si la ventana del certificado se ha cargado o no. Si se ha cargado el certificado se podrá seleccionar y de esta forma la tramitación podrá seguir.
- ➢ **El plugin de Java esta desactivado:** algunos navegadores por seguridad desactivan el plugin de Java lo que impide el funcionamiento correcto de Java.

Si se utiliza Mozilla Firefox, habrá que comprobar si junto a la barra de direcciones aparece un icono rojo. Si es así se hará clic sobre él para activar el plugin de Java y así poder continuar con la tramitación.

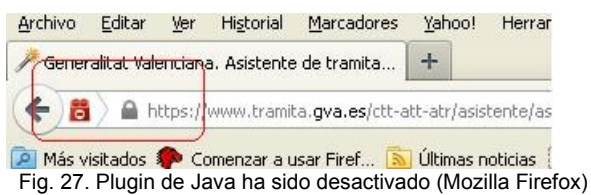

Si se utiliza Google Chrome, habrá que comprobar si debajo de la barra de direcciones aparece un mensaje como el que se muestra en la figura. Si es así se hará clic sobre **"Ejecutar esta vez"** para poder continuar con el trámite

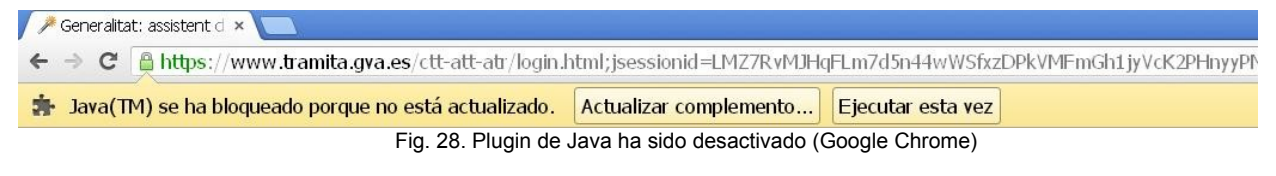

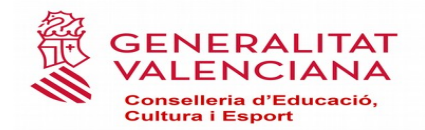

#### ➢ **Mensaje "Un script de esta página....si el script finaliza**

Si al acceder al trámite o al intentar rellenar un formulario este no cargará y se mostrará el siguiente texto **"Cargando datos. Espere un momento por favor..."**, esperar unos segundos hasta que aparezca la siguiente ventana (en función del navegador). Para que el formulario cargue se pulsará sobre **"No"** o sobre **"Continuar".**

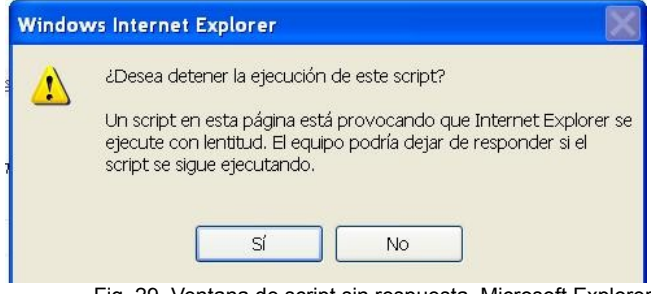

Fig. 29. Ventana de script sin respuesta. Microsoft Explorer

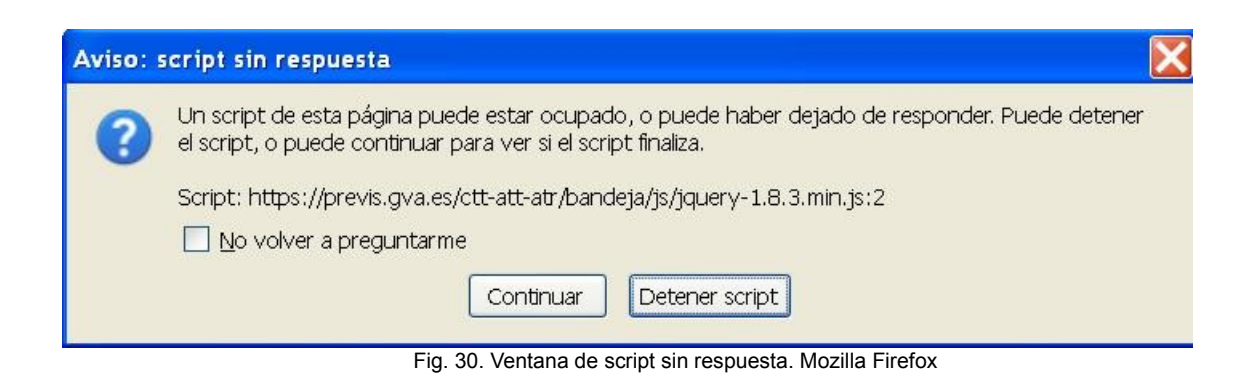

Consultas sobre aclaraciones funcionamiento convocatoria: **[subvencions@gva.es](mailto:subvenciones@gva.es)**